# PETUNJUK PENGISIAN BKD SIMPEG

MOHAMMAD HAFIZ HERSYAH

FTI - UNAND

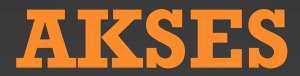

# SIMPEG DAPAT DIAKSES PADA URL : [WWW.SIMPEG.UNAND.AC.ID](http://www.simpeg.unand.ac.id/) DENGAN USERNAME DAN PASSWORD DEFAULT : NIP FORMAT BARU CONTOH : 198502092005121003

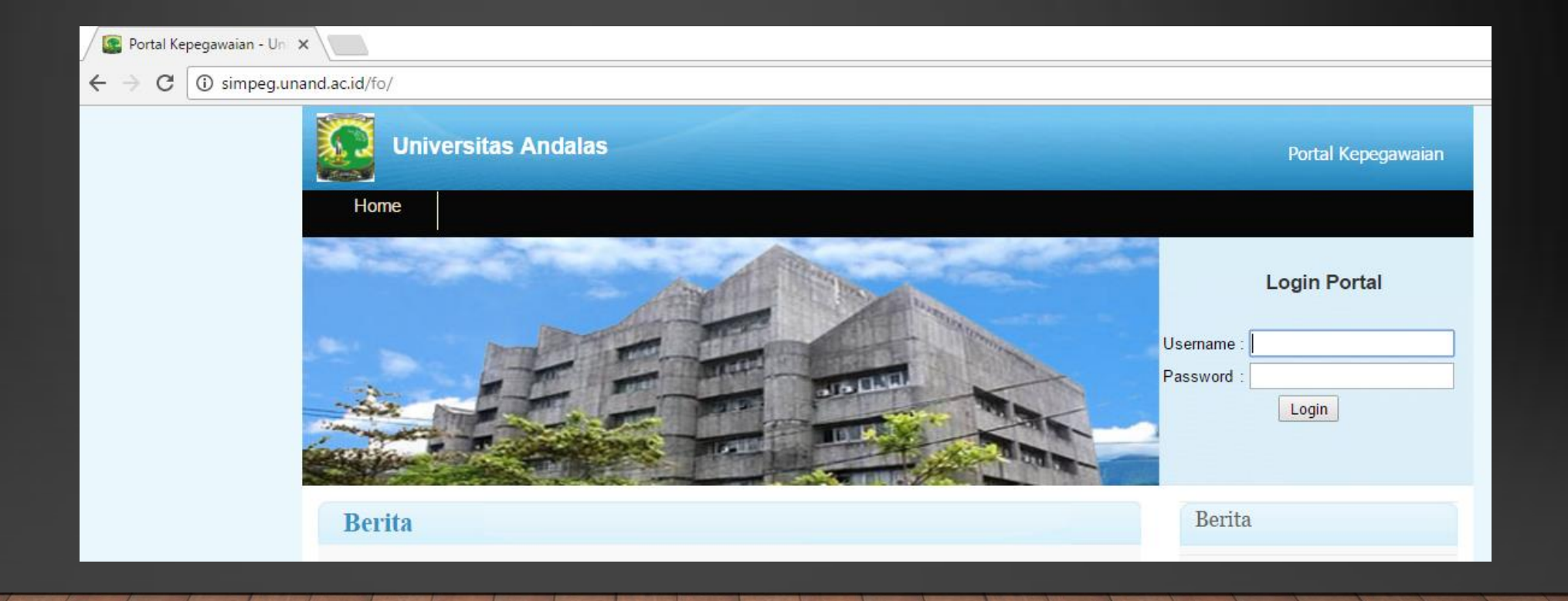

# **UBAH DATA PRIBADI**

#### KITA DAPAT UBAH DATA PADA MENU DATA PRIBADI -> DATA PEGAWAI SAMPAI GANTI PASSWORD

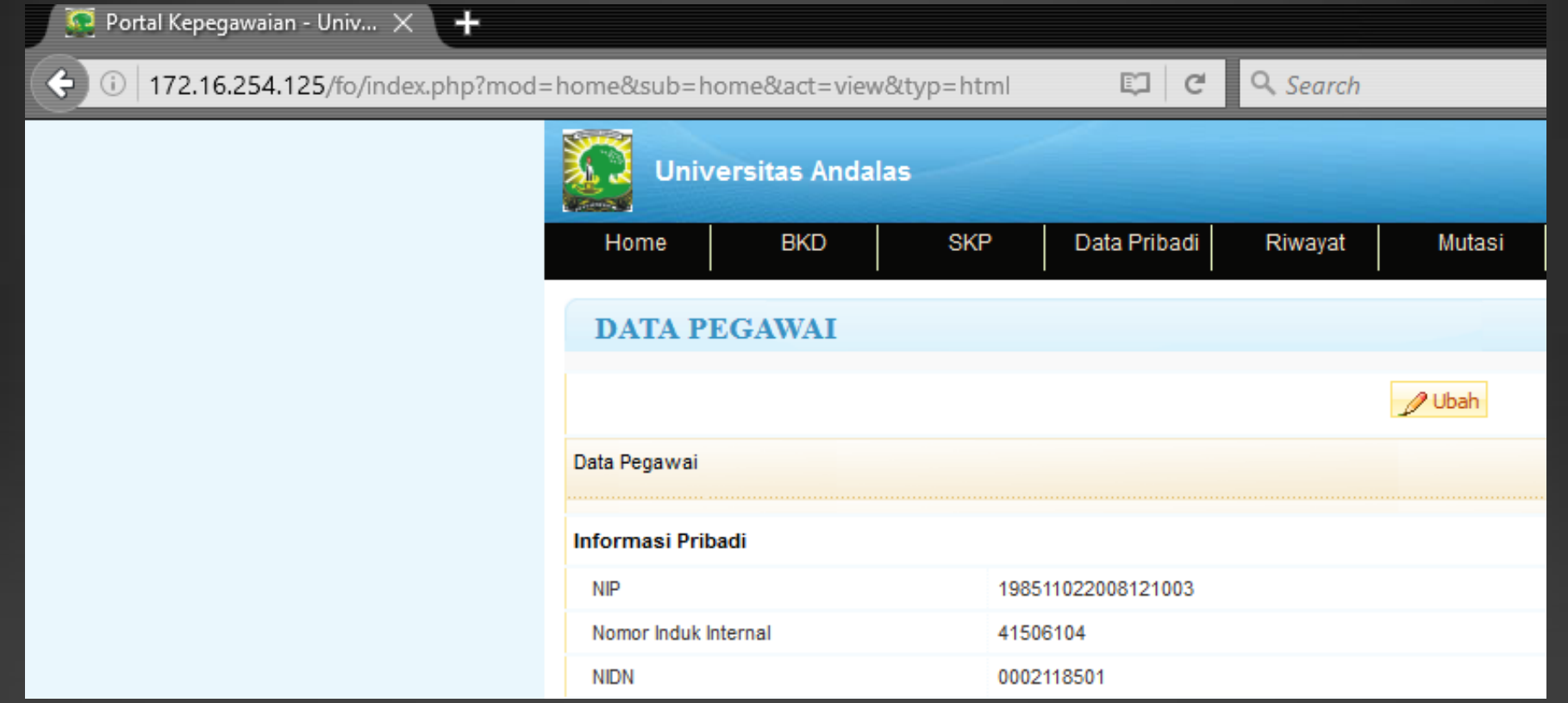

## **MENU BKD**

#### PADA MENU BKD TERDAPAT 2 SUB MENU YAITU :

- 1. INPUT BEBAN KINERJA DOSEN = SUBMENU INPUT BKD ONLINE SIMPEG
- 

#### 2. PENILAIAN BKD  $=$  SUBMENU PENILAIAN BKD OLEH ASESOR

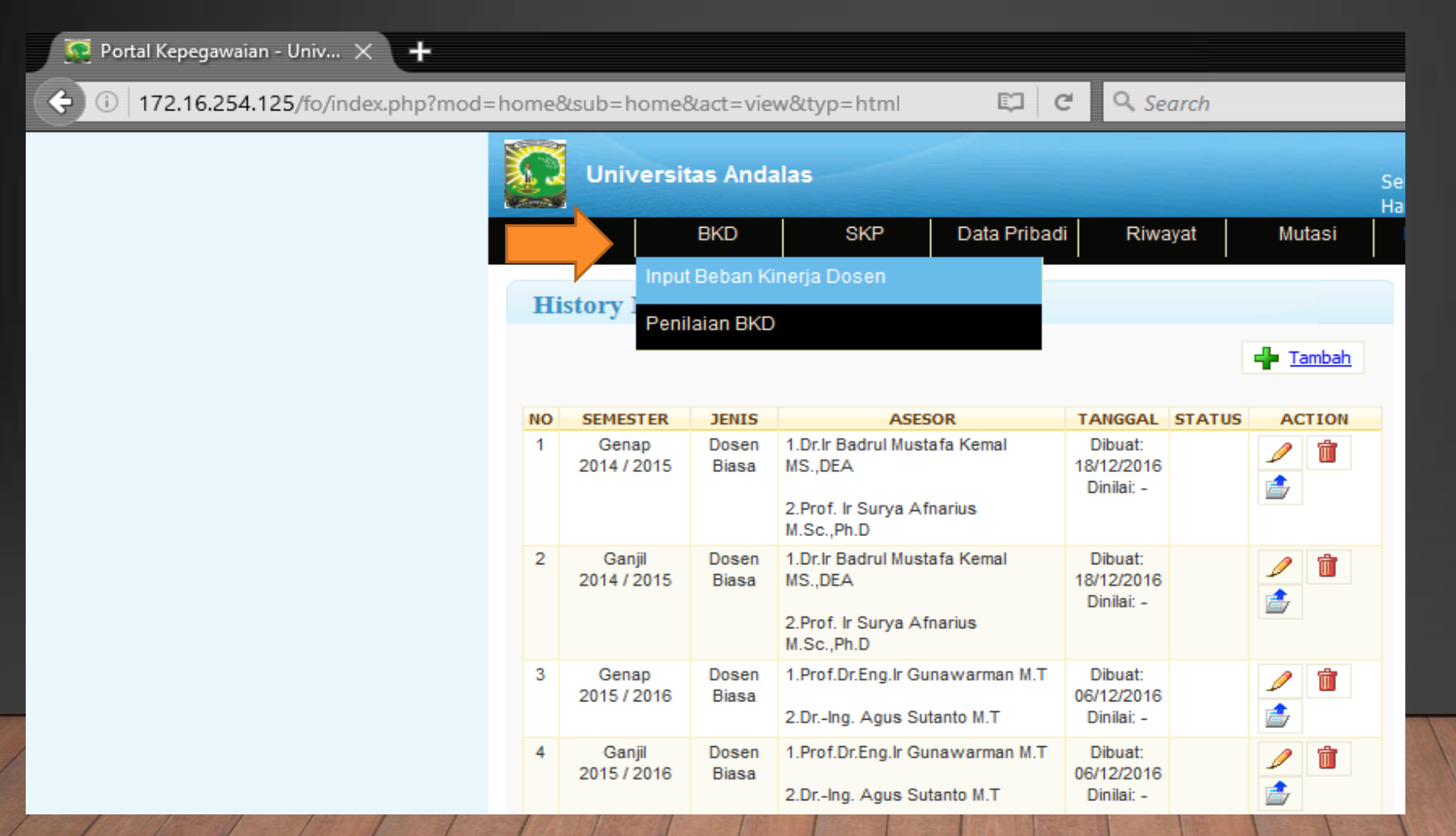

## **MEMULAI BKD**

## UNTUK MEMULAI BKD, KLIK TOMBOL TAMBAH YANG ADA DISUDUT KANAN ATAS

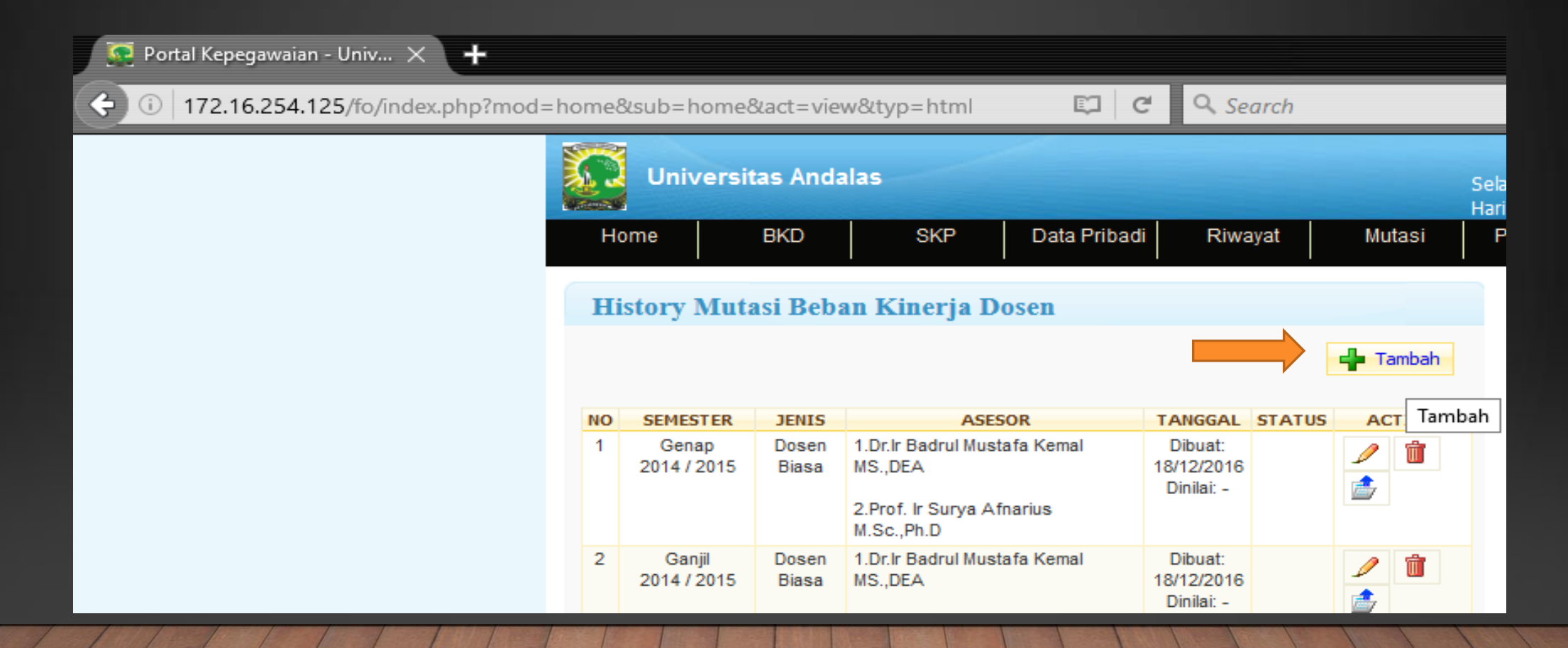

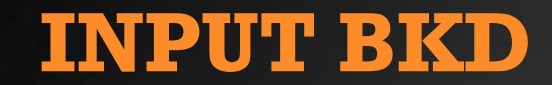

#### KITA AKAN DIDIRECT KE LAMAN INPUT BKD UNTUK ISI IDENTITAS SEPERTI TAHUN AKADEMIK / SEMESTER DAN ASESOR 1 / ASESOR 2

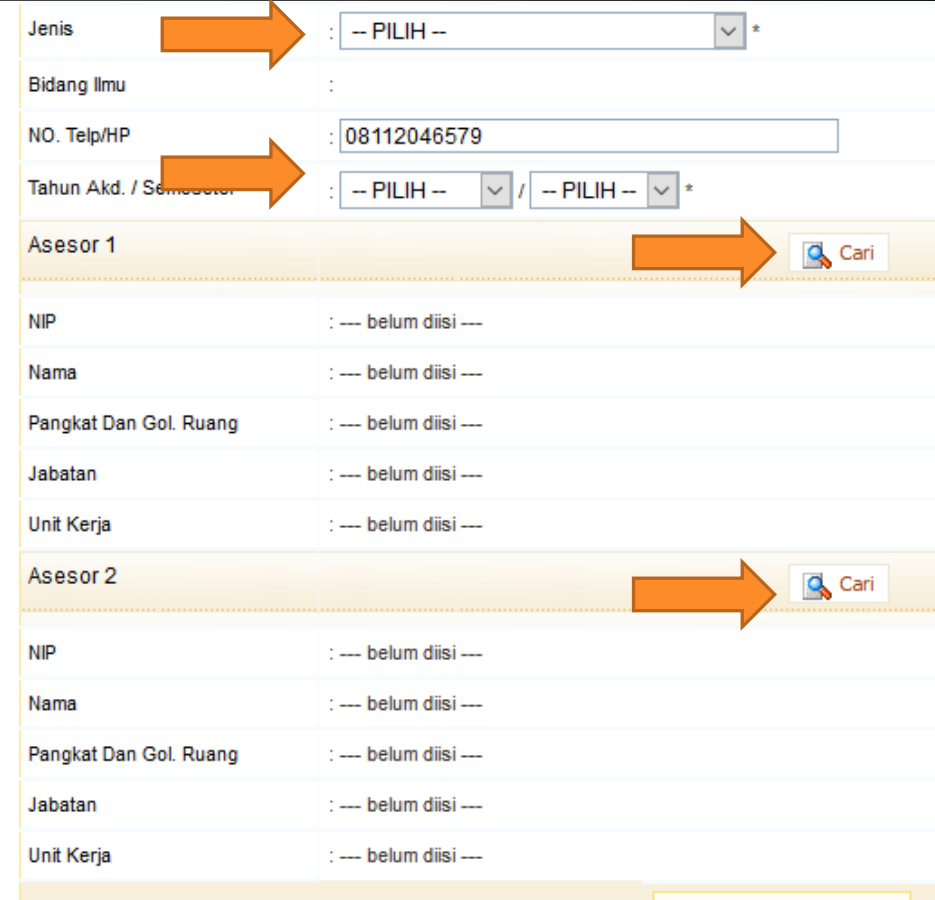

**Selanjutnya »»»** 

## **INPUT ASESOR 1**

## PADA SAAT INPUT ASESOR, KLIK TOMBOL CARI UNTUK MEMUNCULKAN PILIHAN ASESOR 1. SETELAH DICARI DAN DIPILIH, CLOSE KEMBALI JENDELA UNTUK INPUT ASESOR 2 SESUAI URUTAN ANGKA

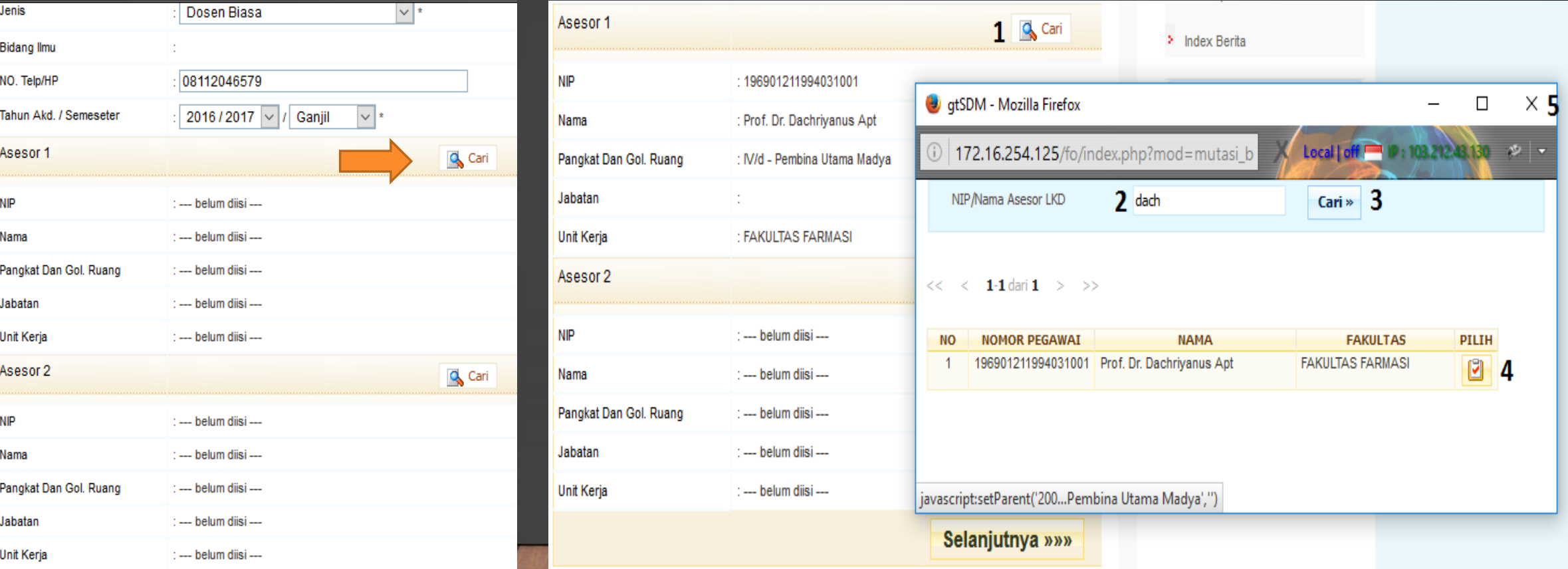

## **INPUT ASESOR 2**

LAKUKAN HAL YANG SAMA SEPERTI KITA MENGINPUTKAN ASESOR 1 SESUAI URUTAN ANGKA, LALU KLIK TOMBOL SELANJUTNYA.

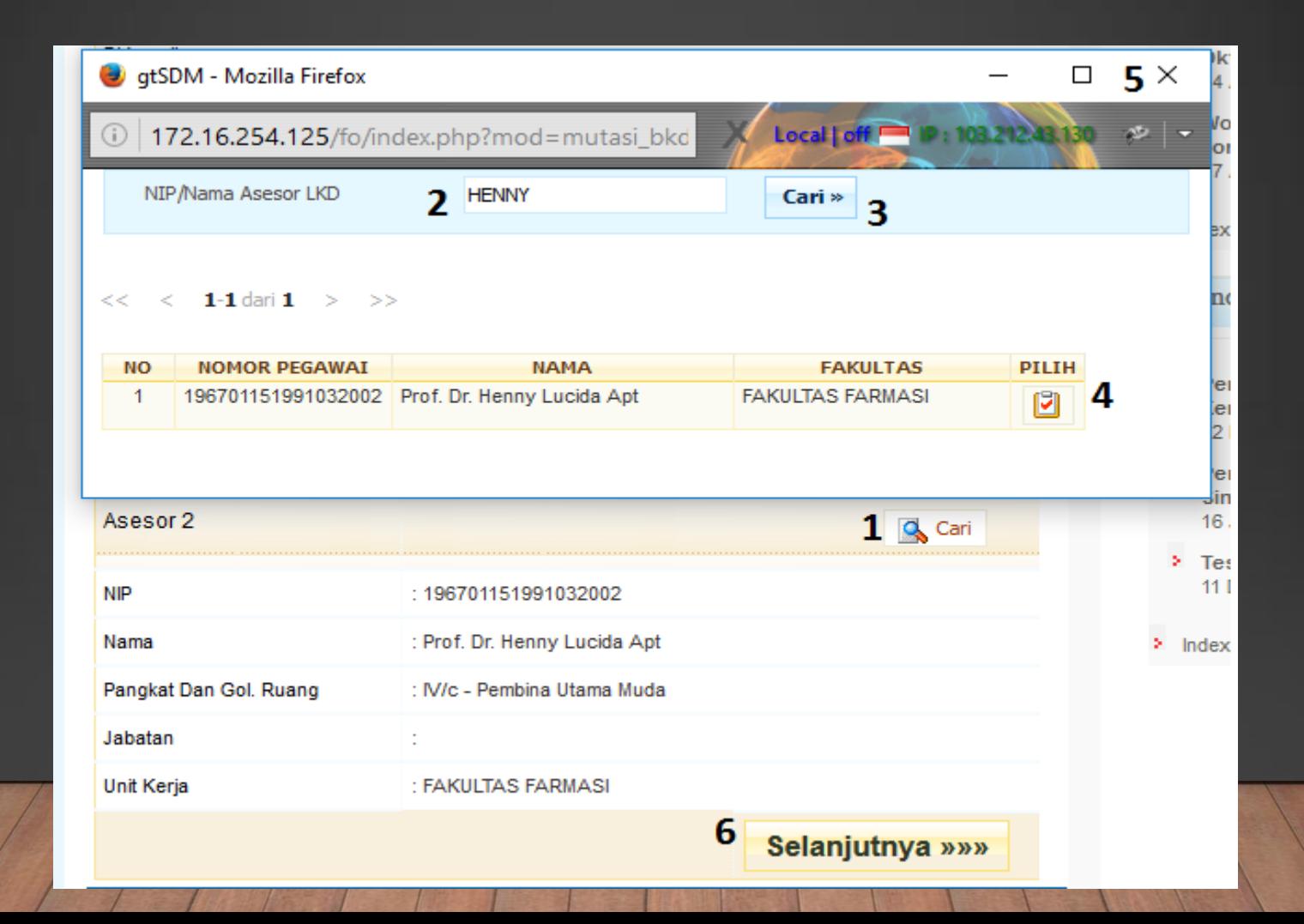

## **INPUT MENU PENDIDIKAN**

PADA TAB PENDIDIKAN KITA INPUT SEMUA DESKRIPSI BKD DENGAN DISERTAI BUKTI PENUGASAN DAN BUKTI REALISASI DENGAN LIMIT UPLOAD < 1 MB (KECIL DARI). LALU DENGAN MEMILIH USULAN REKOMENDASI "SELESAI".

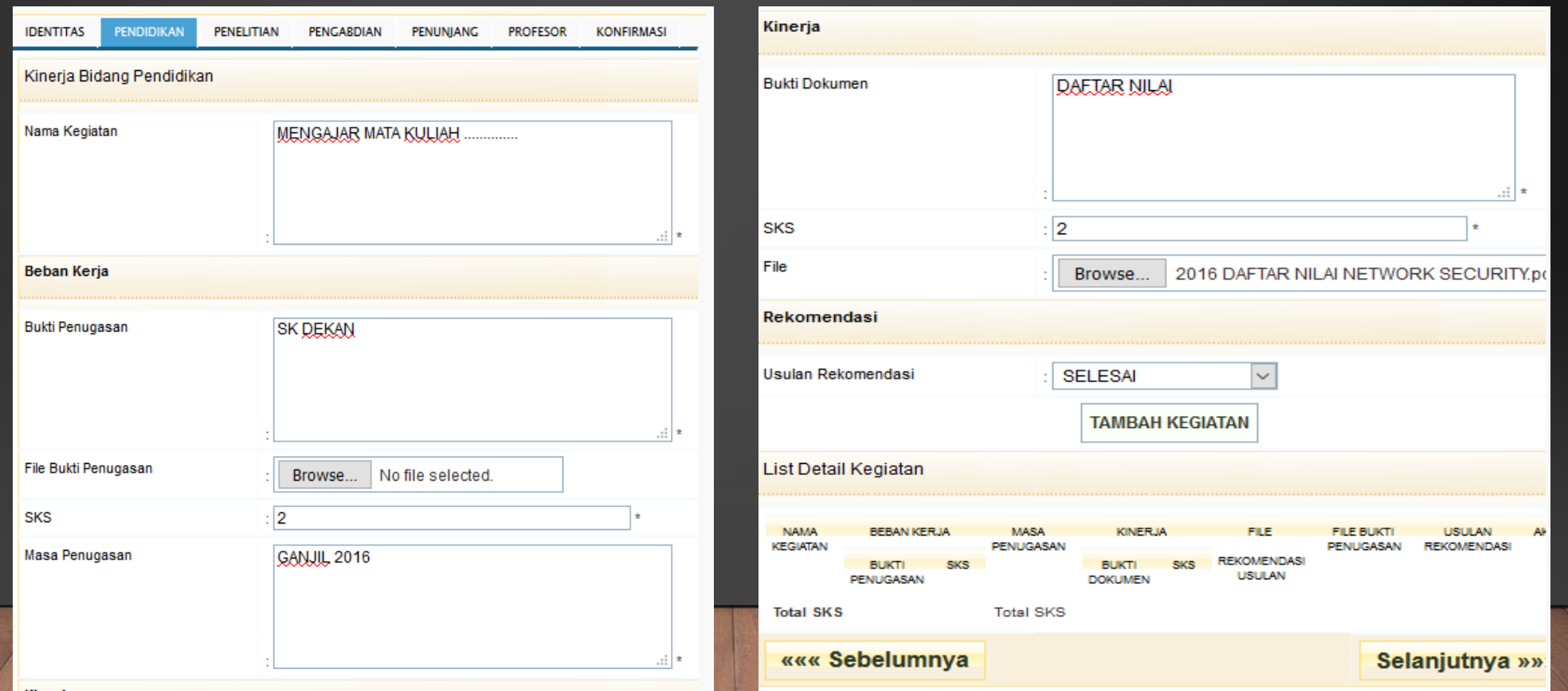

## TAMPILAN INPUT PENDIDIKAN

## SETELAH INPUT KEGIATAN PENDIDIKAN PERTAMA, AKAN TERCETAK DESKRIPSI KEGIATAN BARIS BAWAH DAN MASIH DAPAT DIEDIT DAN MENGUPLOAD FILE

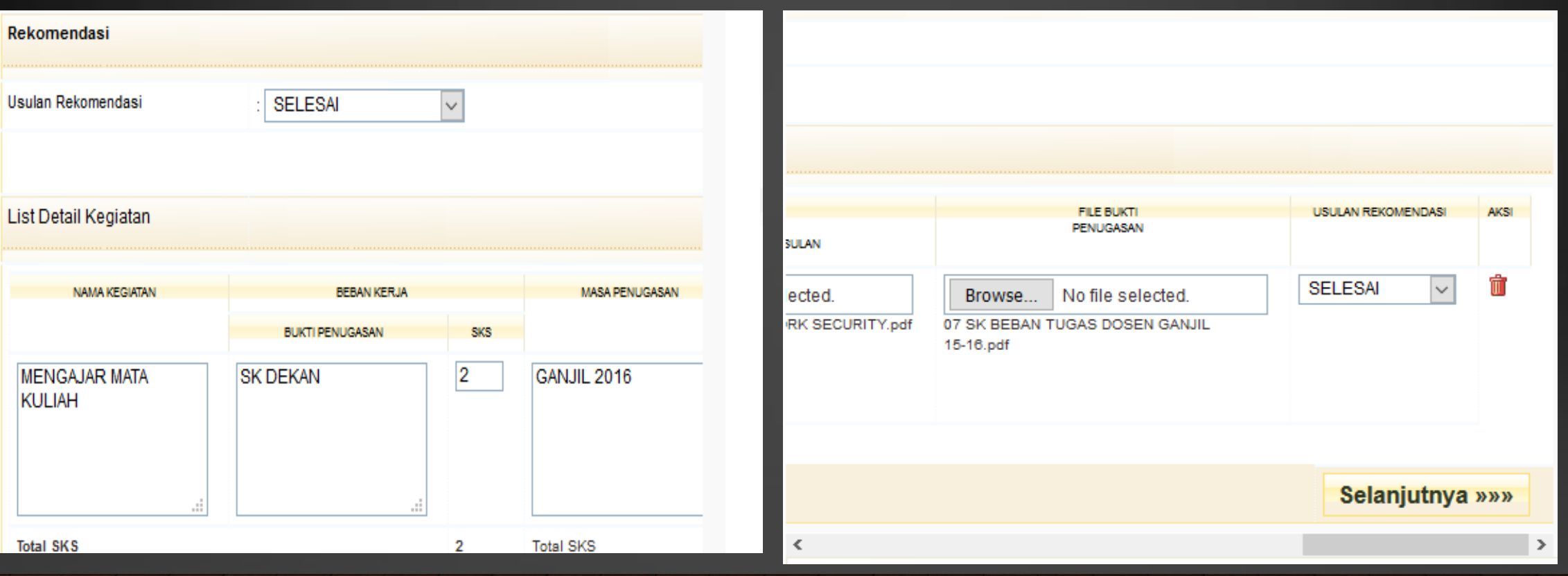

## INPUT KEGIATAN PENDIDIKAN 2

PADA SAAT INGIN INPUT KEGIATAN KEDUA, RANCANGAN CSS PADA SIMPEG AGAK SEDIKIT BERGESER. DRAG SCROLL BAR PALING BAWAH UNTUK MEMUNCULKAN TOMBOL "TAMBAH KEGIATAN"

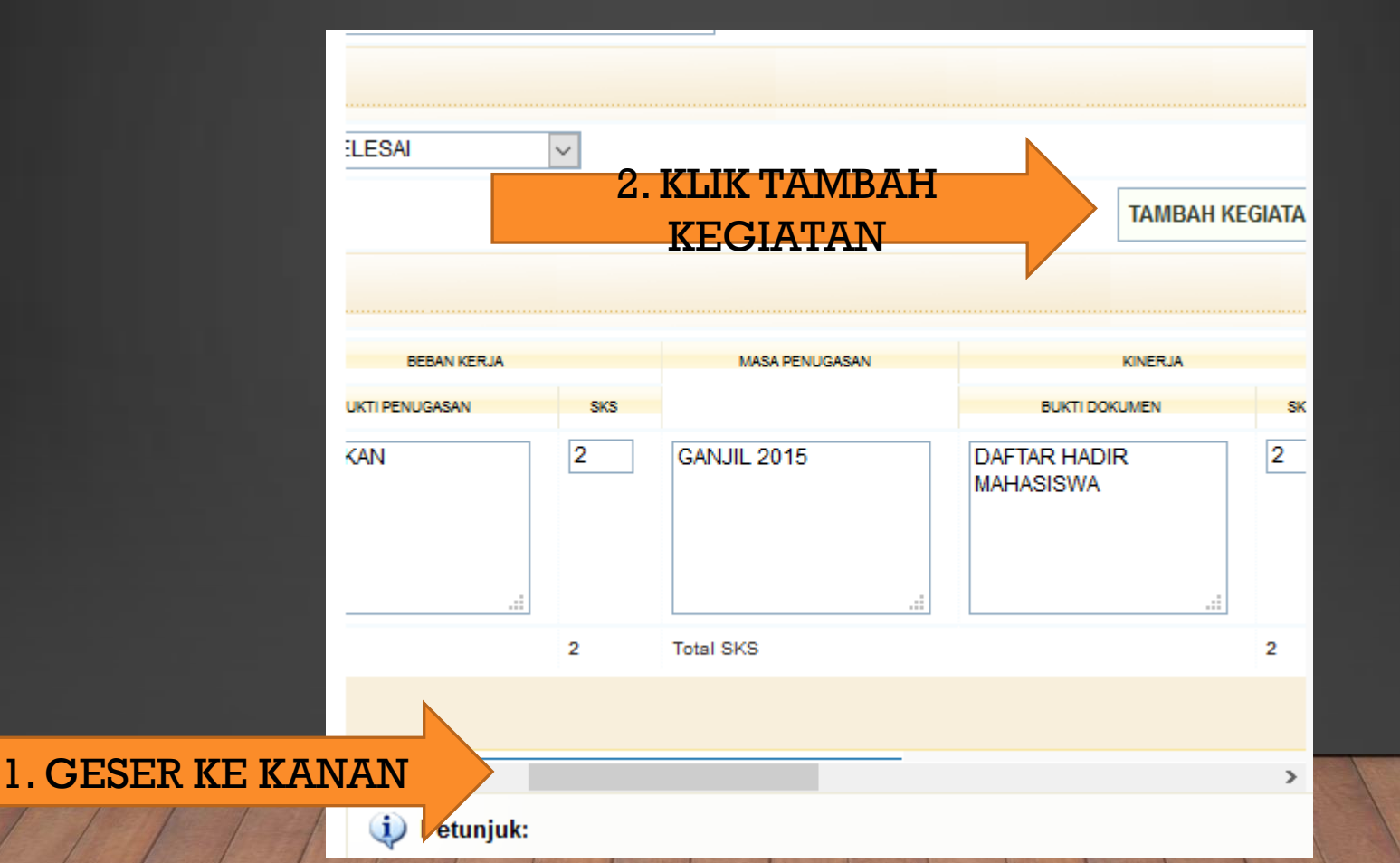

# **INPUT KEGIATAN PENELITIAN**

## SETELAH INPUT KEGIATAN PENDIDIKAN SELESAI. KITA DAPAT MELANJUTKAN KEGIATAN PENGISIAN TAB PENELITIAN DENGAN KLIK TOMBOL SELANJUTNYA ATAU DENGAN KLIK TAB PENELITIAN

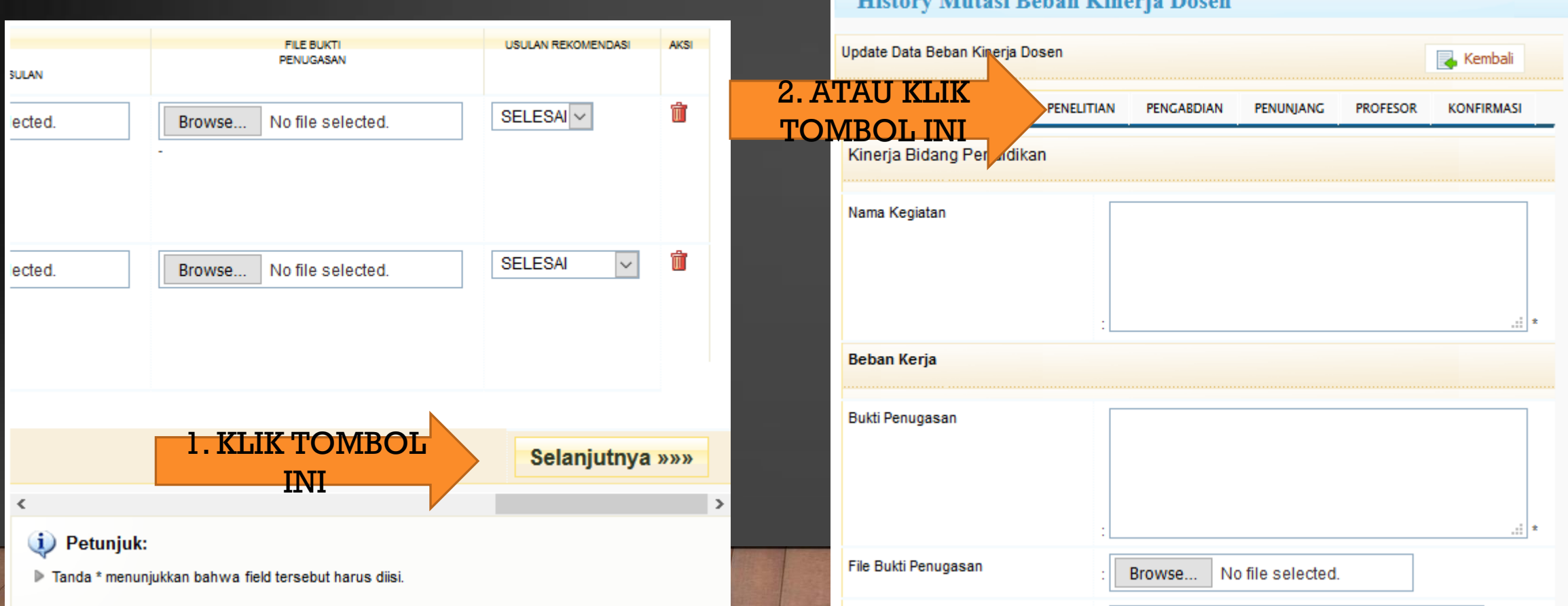

Mutani Dahan Vinania Daga

## **INPUT KEGIATAN PENELITIAN – PENGABDIAN – PENUNJANG - PROFESSOR**

KEGIATAN INPUT MENU SELANJUTNYA SAMA DENGAN INPUT PADA MENU PENDIDIKAN. SETELAH SELESAI MENGINPUT, KLIK TOMBOL KONFIRMASI LALU SIMPAN PADA SAAT INPUT PERTAMA ATAU KONFIRMASI LALU UBAH PADA SAAT KITA MENGEDIT

1. KLIK SI

 $UBA$ 

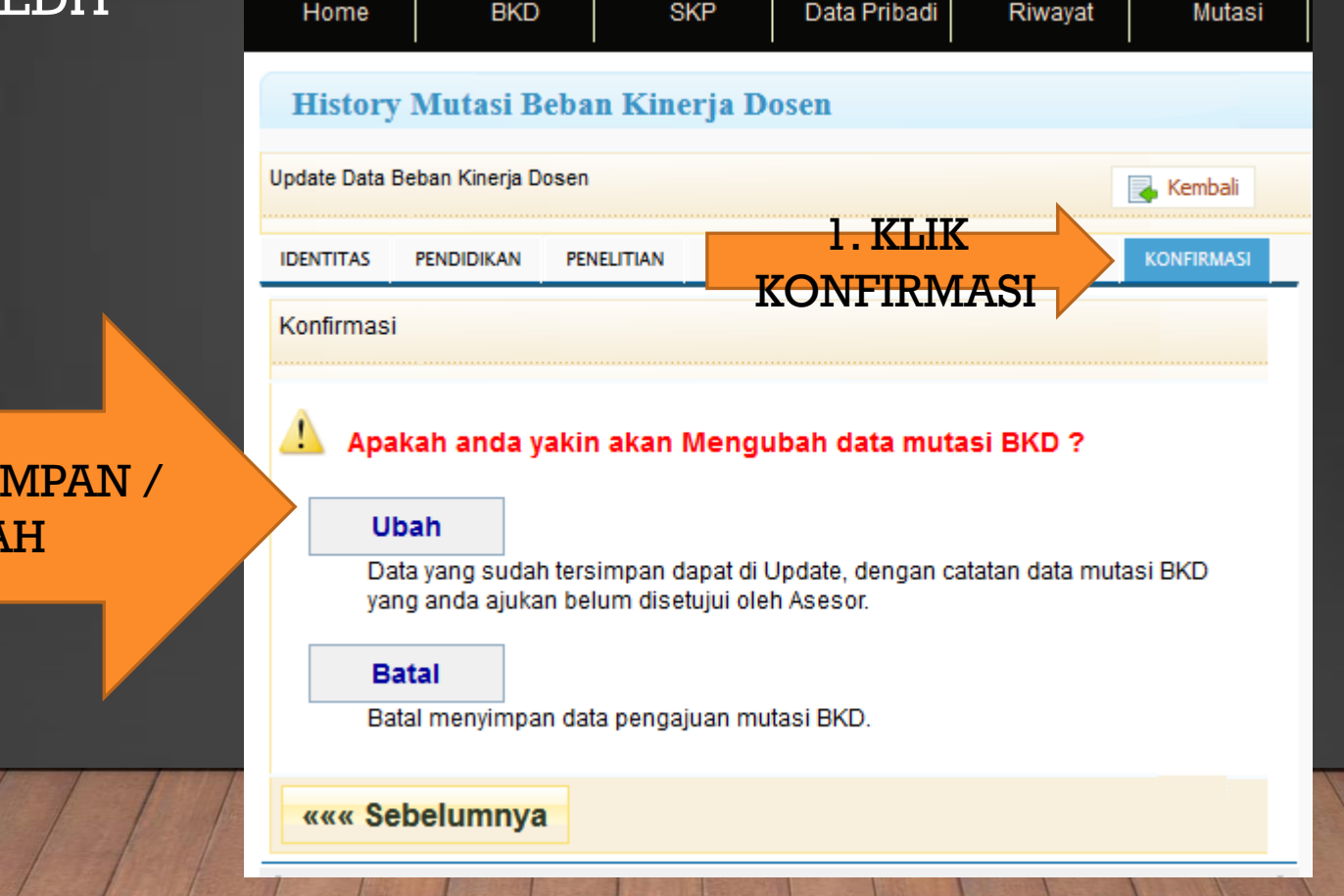

## **MENGEDIT BKD**

KITA DAPAT MENGEDIT / MENGUBAH INPUT BKD YANG TELAH DISIMPAN DENGAN MENGKLIK TOMBOL EDIT BER-ICON PENSIL

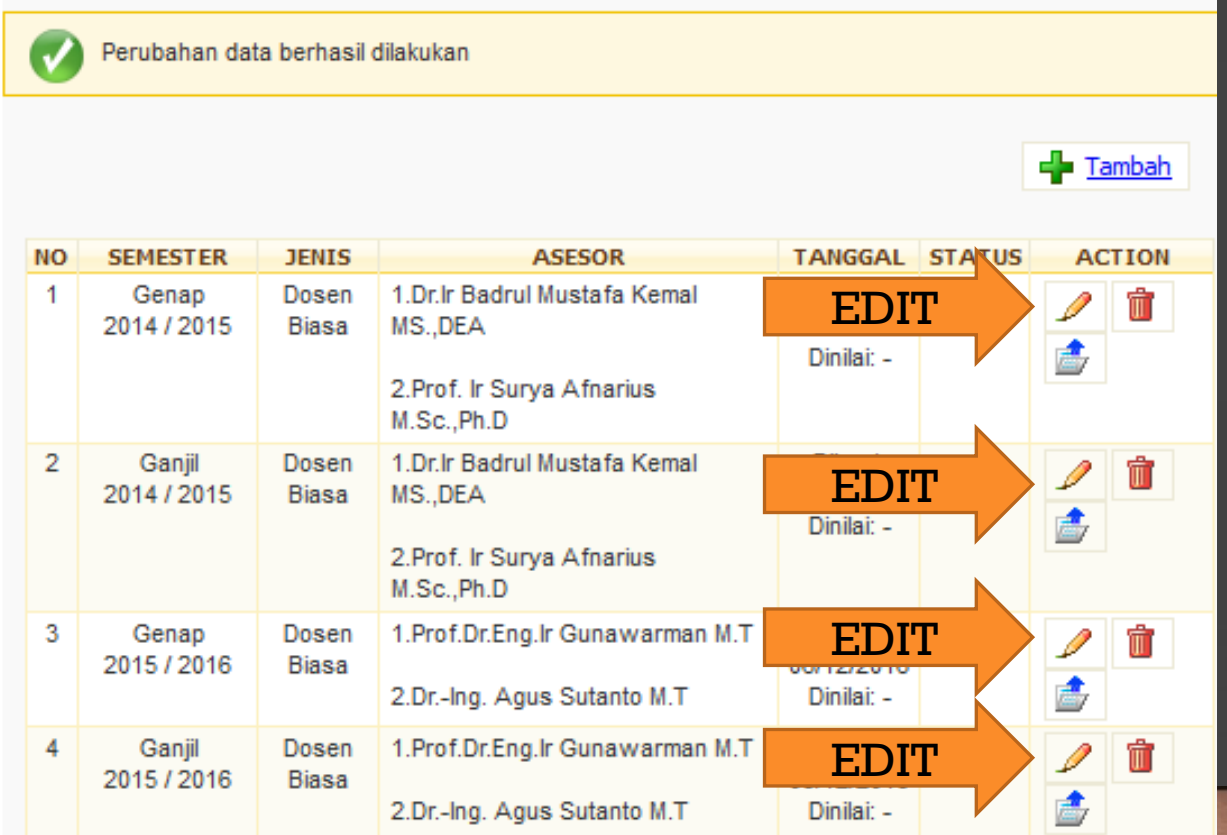

## **LAPORAN BKD**

#### KITA DAPAT MELIHAT LAPORAN BKD DENGAN MENGKLIK TOMBOL DETAIL DENGAN ICON MAP PANAH BIRU

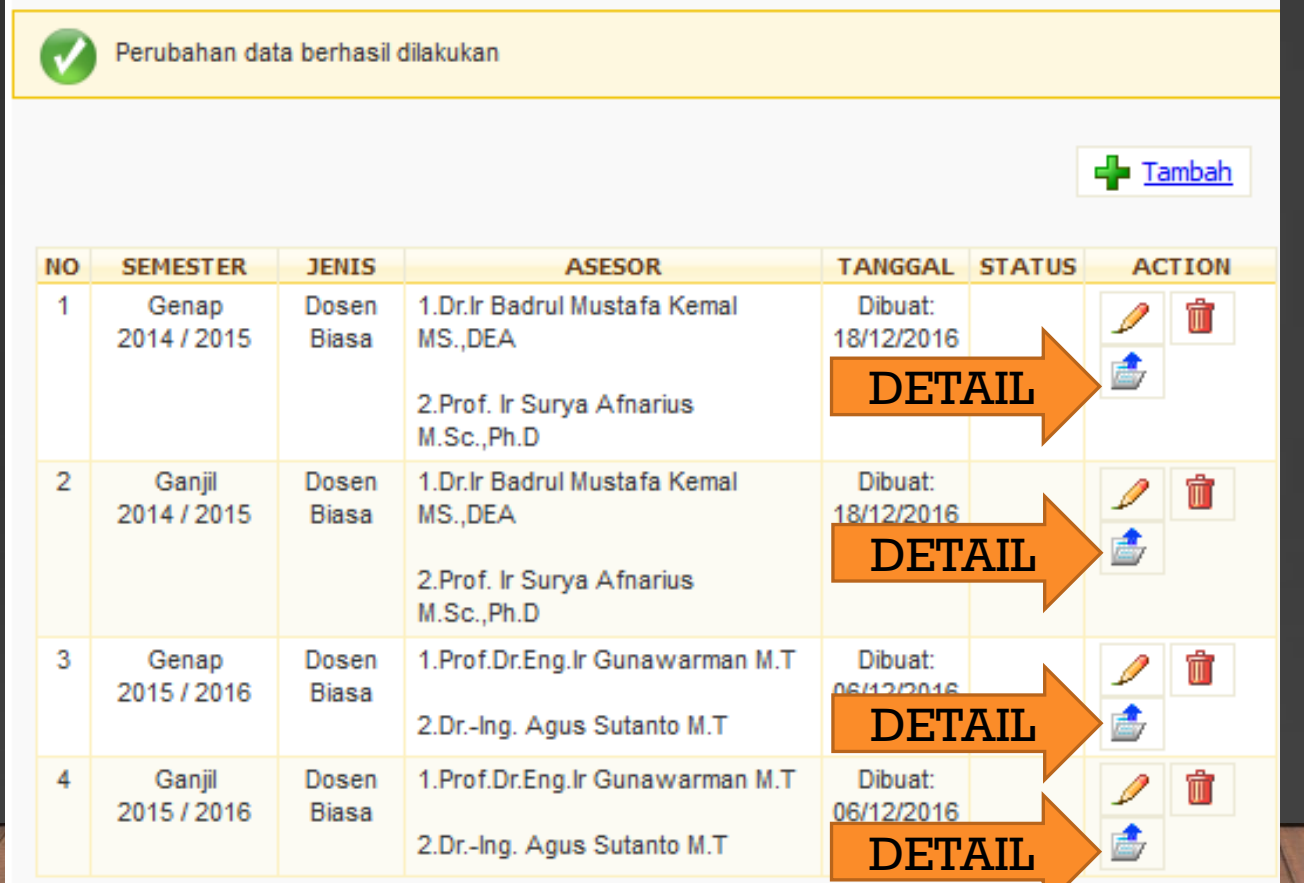

## **LAPORAN BKD 2**

KITA DAPAT MENCETAK HARDCOPY LAPORAN BKD DENGAN MENGKLIK TOMBOL LAPORAN DAN KITA DAPAT MENDOWNLOAD ATAU LANGSUNG MUNCUL LAPORAN BKD (TERGANTUNG BROWSER YANG KITA PAKAI)

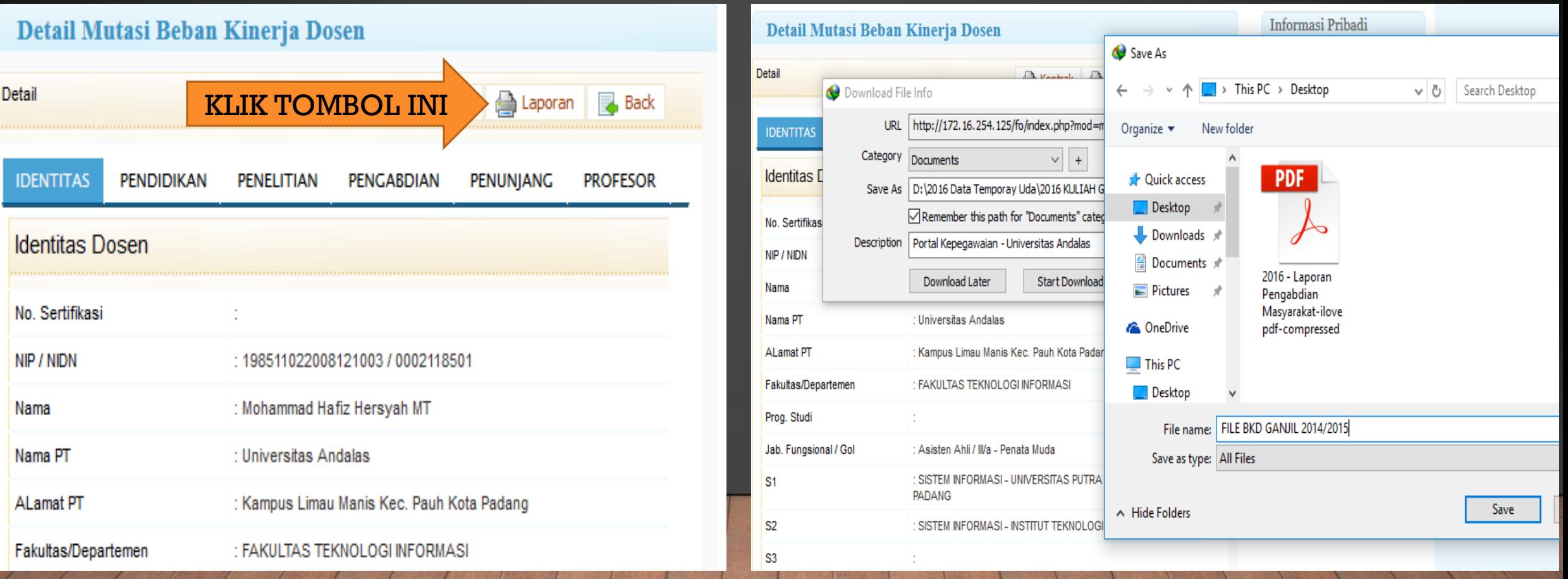

## **LAPORAN BKD 3**

#### BERIKUT ADALAH CONTOH LAPORAN BKD YANG TELAH DIHASILKAN

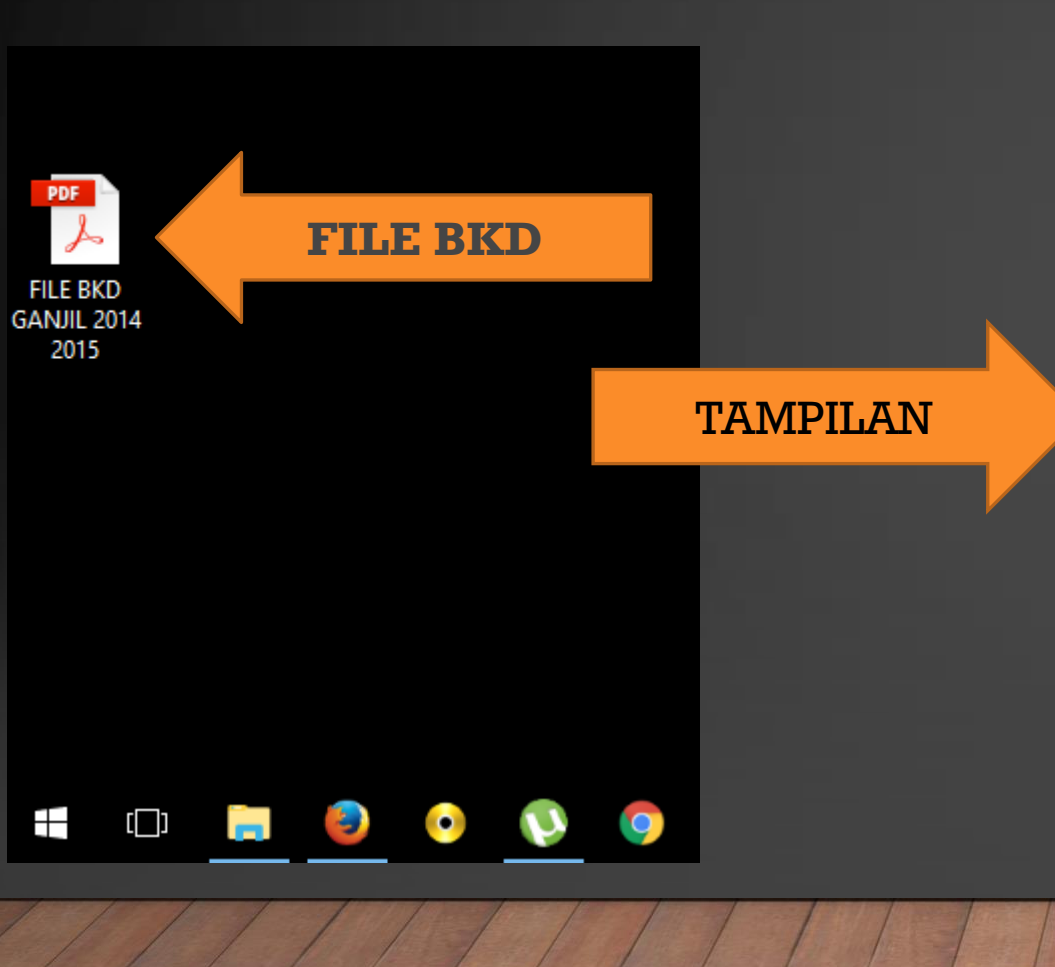

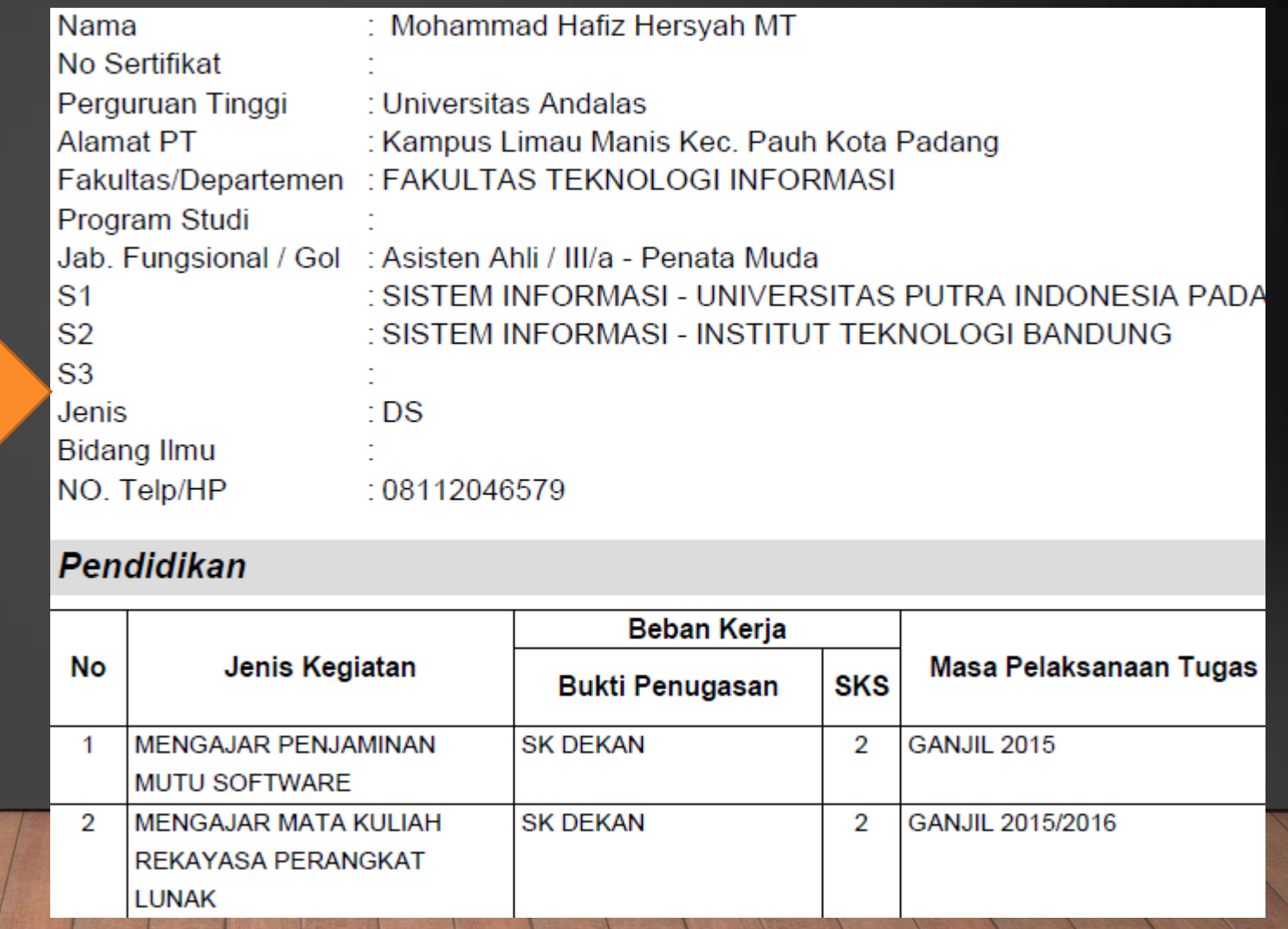

# **MENGHAPUS FILE INPUT BKD**

#### KITA DAPAT MENGHAPUS FILE INPUT BKD DENGAN MENGKLIK ICON TONG SAMPAH BERWARNA MERAH

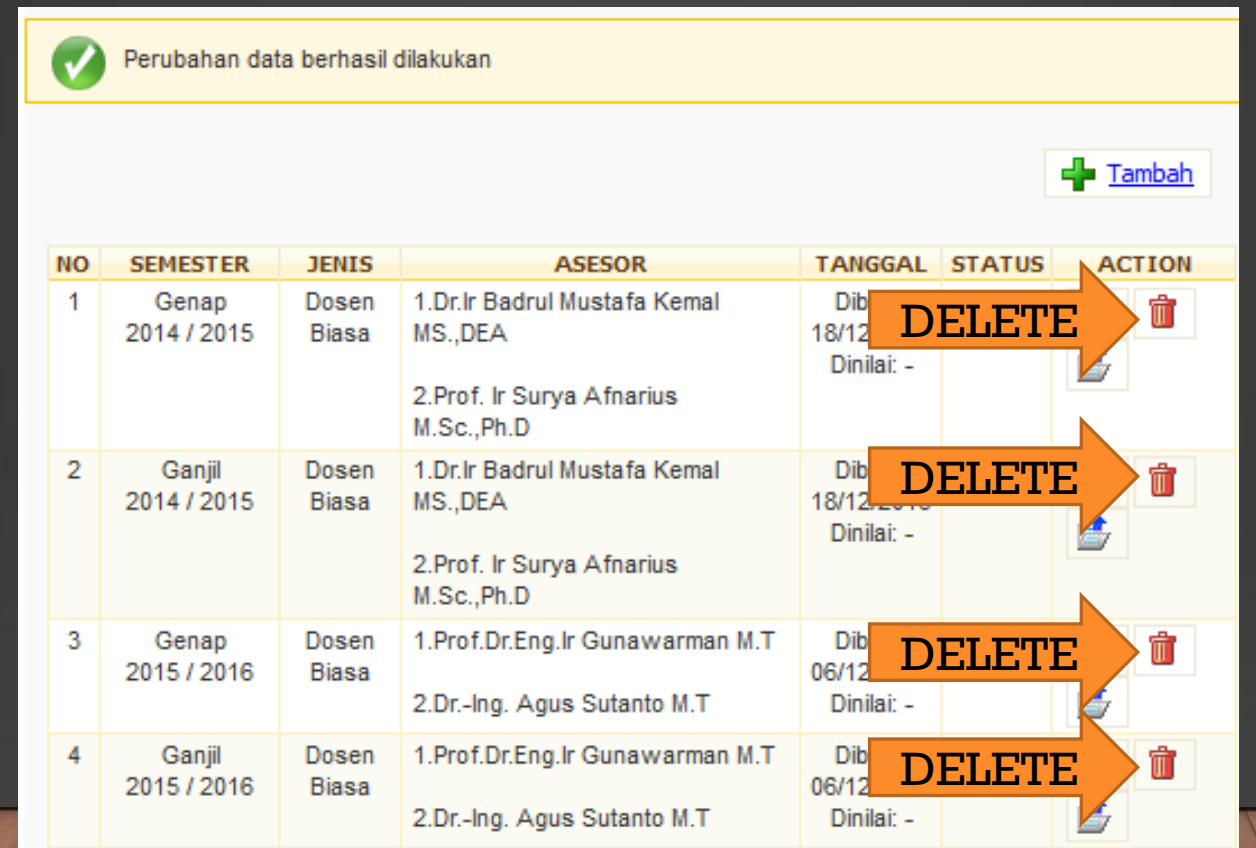

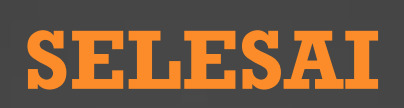